LE SERVICE TAAWIDATY EVOLUE

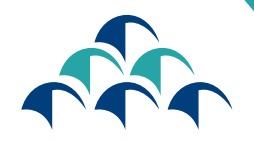

 $+$  $\sqrt{11}$  $O$  $+$  $+$  $\sqrt{11}$  $O$  $+$ CNSS

Le devoir de vous protéger

BIENVENUE SUF

GUIDE D'UTILISATION DU PORTAIL DES DEMANDES DE L'INDEMNITÉ POUR PERTE D'EMPLOI

Dans le cadre de sa démarche d'amélioration continue et soucieuse de garantir à ses clients un service de meilleure qualité, la CNSS renforce sa transformation numérique en mettant à la disposition des assurés, un portail, à travers lequel les assurés auront la possibilité de déposer les demandes de l'Indemnité pour Perte d'Emploi.

L'accès au Portail est désormais

possible via le service

«TAAWIDATY»

www.macnss.ma

Vous trouverez ci-dessous les étapes à suivre pour établir ces demandes

### ACCÈS AU SERVICE «TAAWIDATY»

ETAPE

**1** 

# ACCÈS AU SITE WEB www.macnss.ma

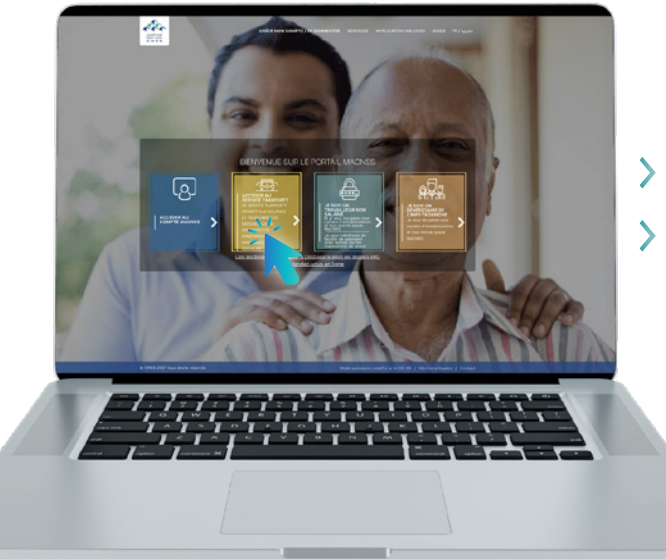

Entrer l'adresse «www.macnss.ma » sur le navigateur Cliquer sur le lien du service « TAAWIDATY »

### AUTHENTIFICATION

Saisir le numéro d'Immatriculation

> Saisir le mot de passe

Le mot de passe du portail «TAAWIDATY» est identique à celui du portail «www.macnss.ma»

#### **NOTEZ BIEN**

L'assuré qui ne dispose pas d'un compte «MA CNSS», peut le créer en cliquant sur le bouton « créer un compte » au niveau du portail « MA CNSS»

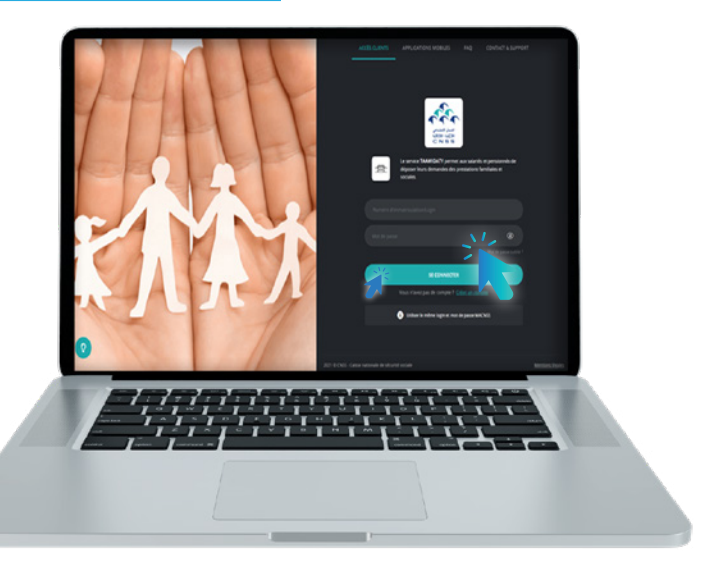

### DÉPÔT DES DEMANDES DE L'INDEMNITÉ POUR PERTE D'EMPLOI

**ETAPE** 

**1** 

### CHOISIR LA PRESTATION « INDEMNITÉ POUR PERTE D'EMPLOI »

> Cliquer sur « Indemnité pour Perte d'Emploi »

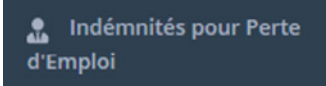

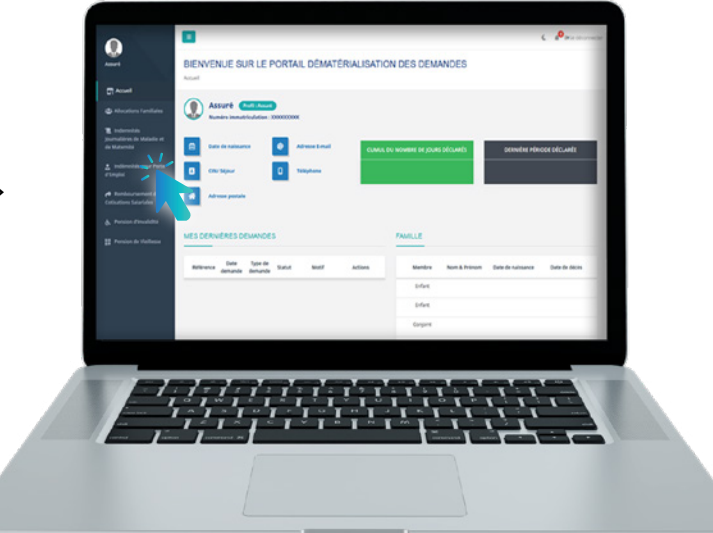

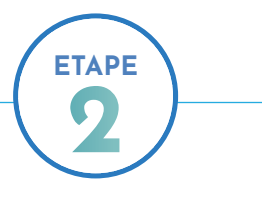

### APPUYER SUR LE BOUTON « CRÉER UNE DEMANDE »

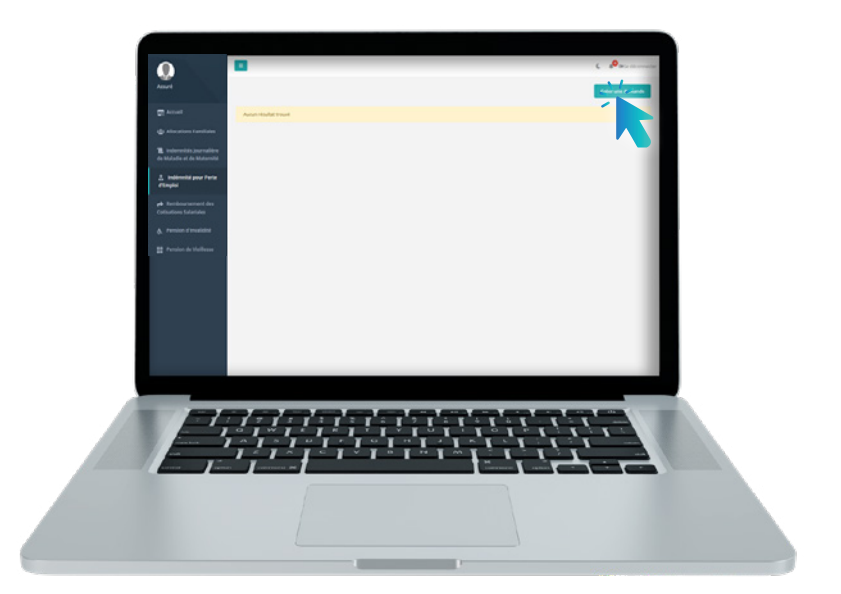

Créer une demande

### CHOISIR LA NATURE DE LA DEMANDE

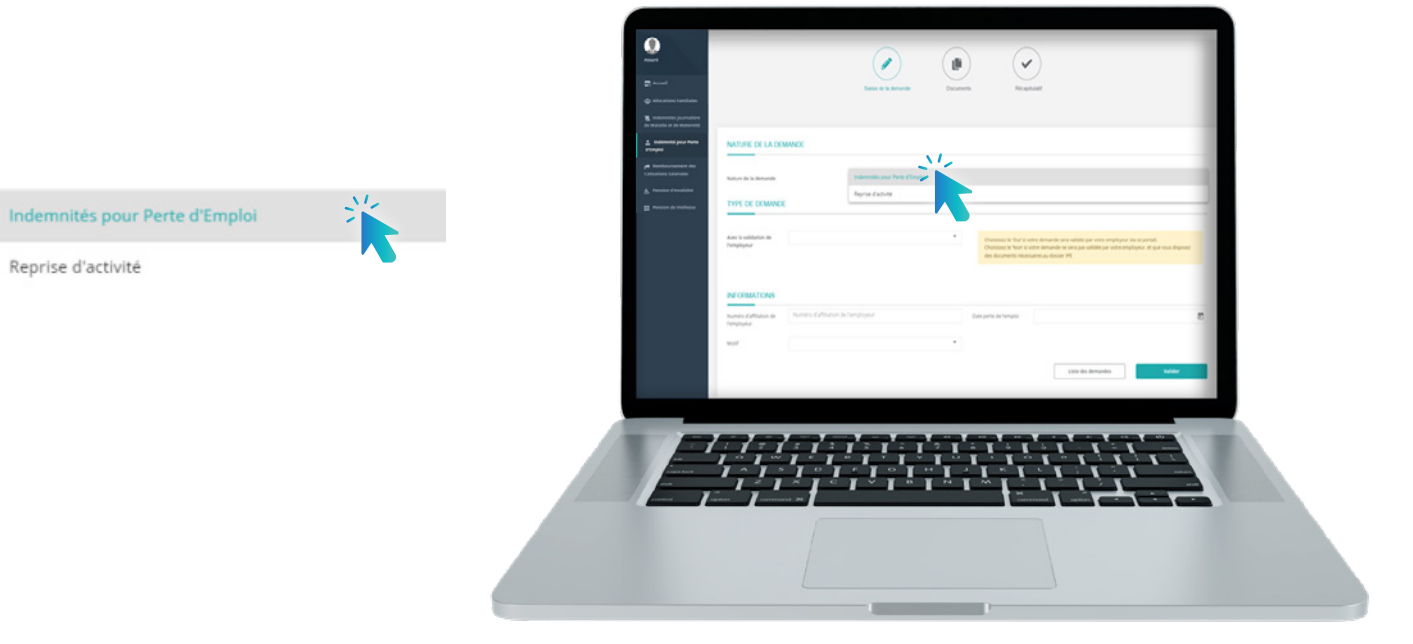

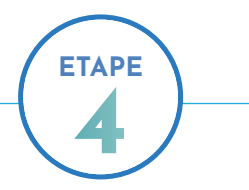

#### REMPLIR LE FORMULAIRE PAR LES INFORMATIONS DEMANDÉES

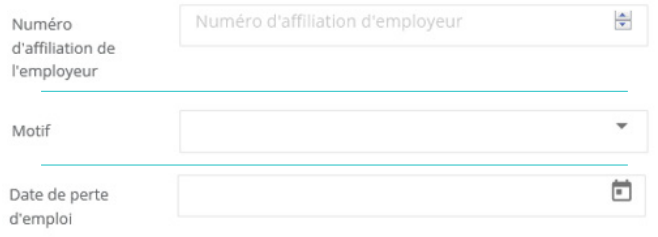

#### **NOTEZ BIEN**

Dans le champ avec la validation de l'employeur, l'assuré doit choisir :

- 'Oui' si sa demande sera validée par son employeur via ce portail;
- 'Non' si sa demande ne sera pas validée par son employeur, et qu'il dispose des documents nécessaires au dossier IPE.

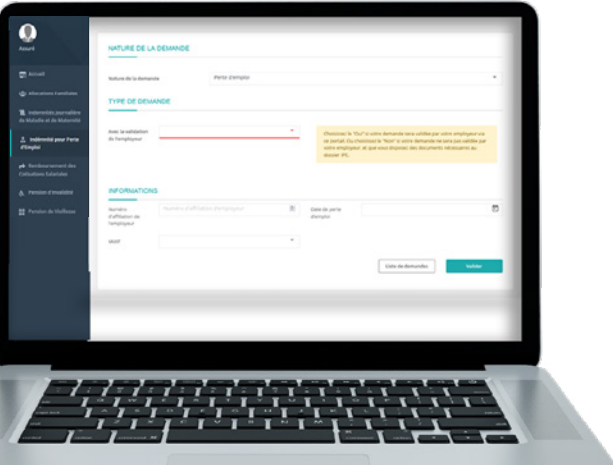

### SCANNER ET SOUMETTRE LES PIÈCES DEMANDÉES

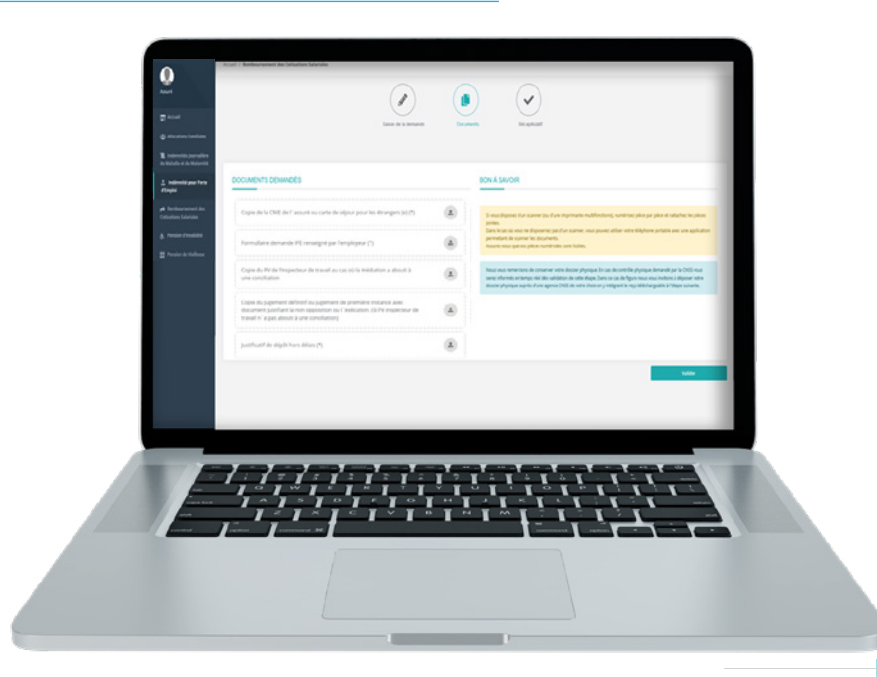

### VALIDER ET TÉLÉCHARGER L'ACCUSÉ DE DÉPÔT **DE LA DEMANDE**

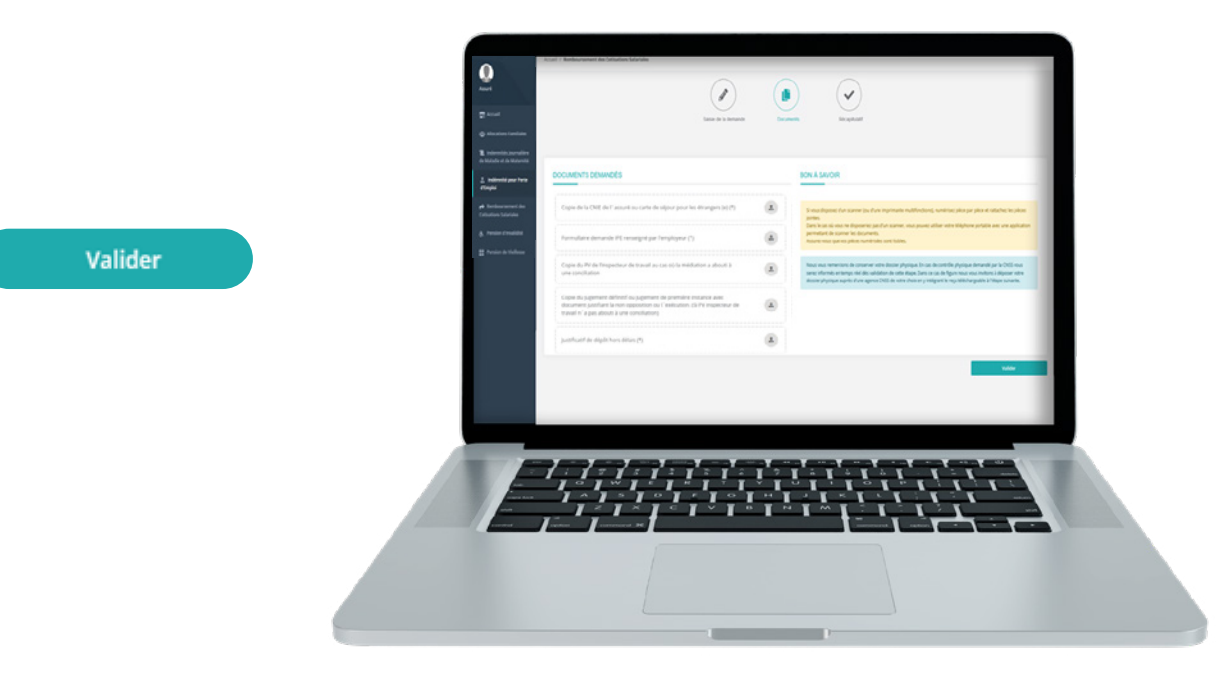

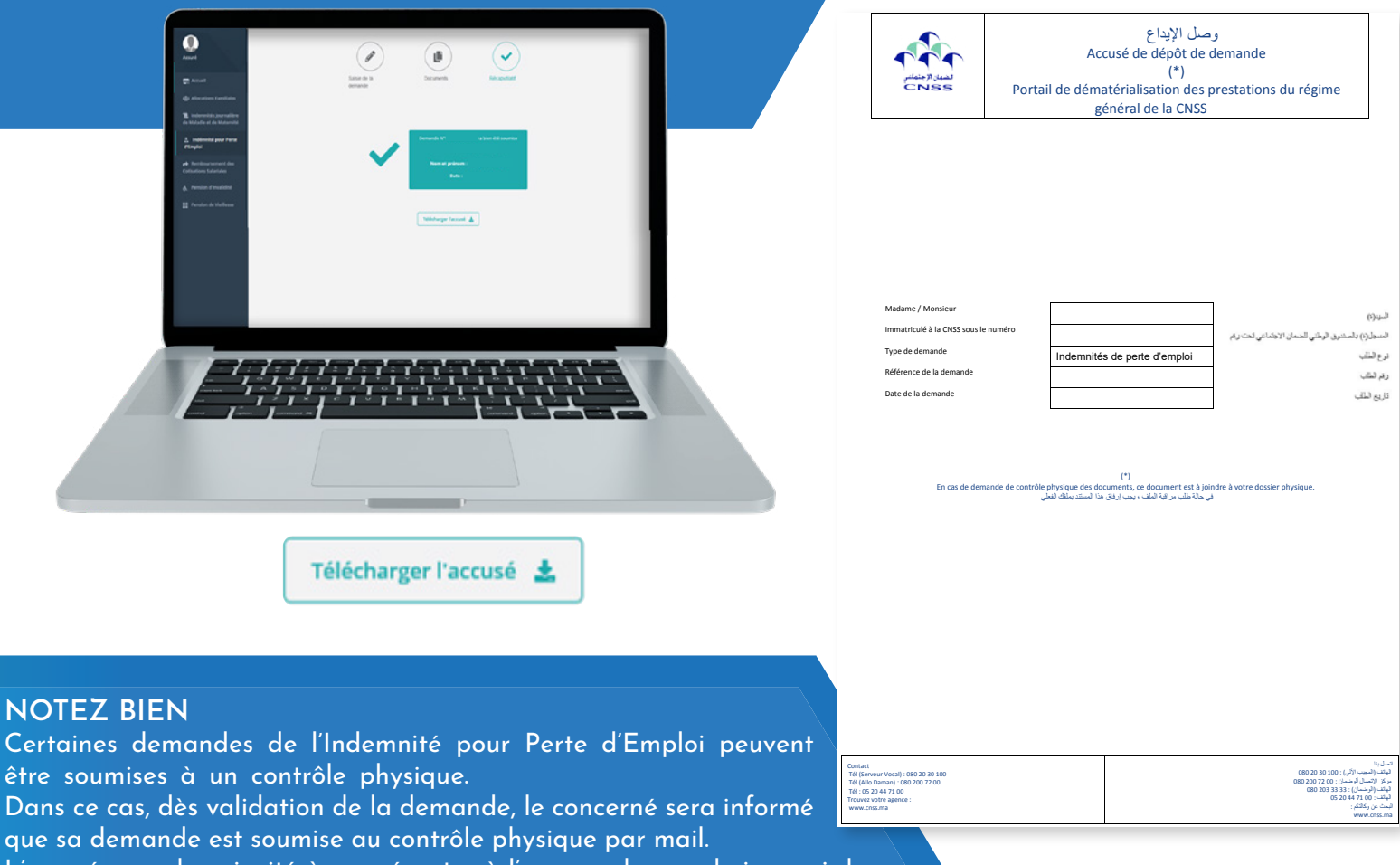

L'assuré sera donc invité à se présenter à l'agence de son choix muni de son dossier de demande d'Indemnité pour Perte d'Emploi et son accusé de dépôt.

### DÉPÔT DES DEMANDES DE DÉCLARATION DE REPRISE D'ACTIVITÉ

### CHOISIR LE TYPE DE LA DEMANDE «INDEMNITÉ POUR PERTE D'EMPLOI »

Indemnité pour Perte d'Emploi

**ETAPE** 

**1** 

**A** Indémnités pour Perte d'Emploi

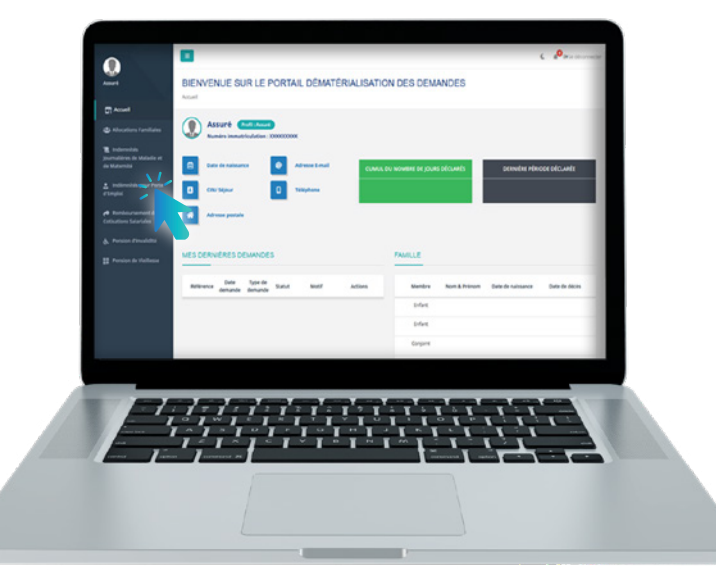

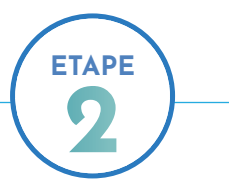

### APPUYER SUR LE BOUTON « CRÉER UNE DEMANDE »

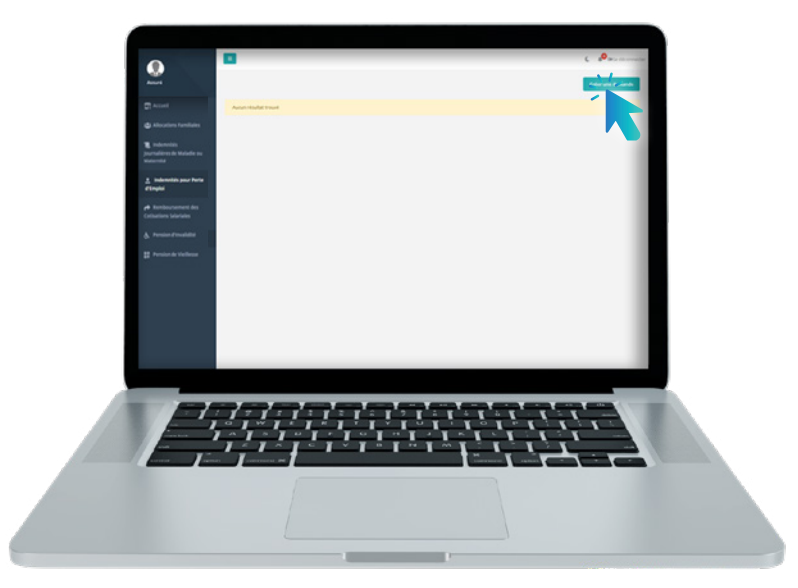

Créer une demande

#### CHOISIR LE TYPE DE LA DEMANDE

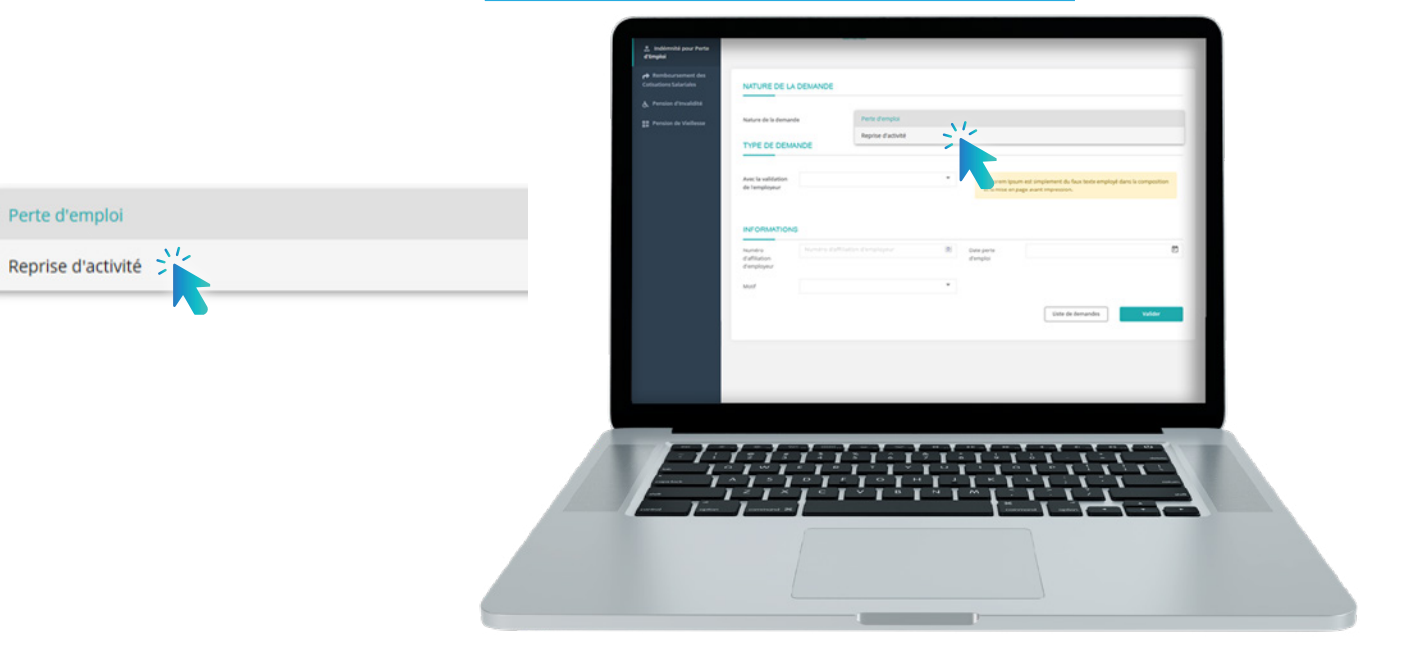

#### REMPLIR LE FORMULAIRE PAR LES INFORMATIONS DEMANDÉES

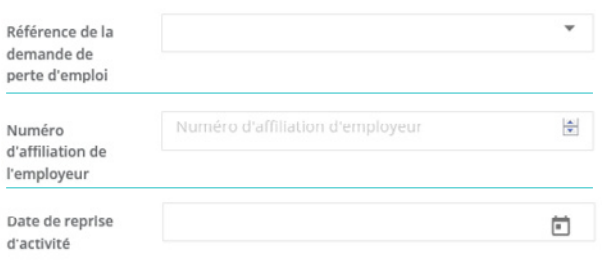

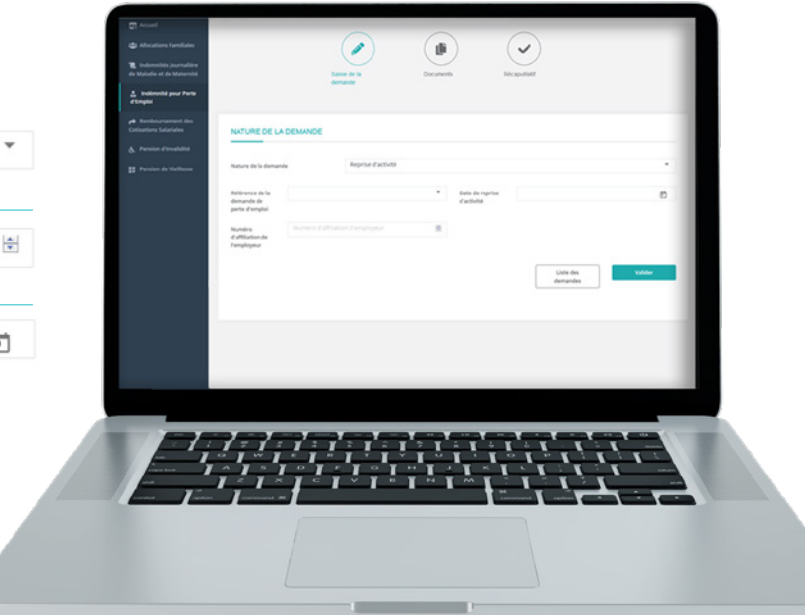

### VALIDER ET TÉLÉCHARGER L'ACCUSÉ DE DÉPÔT DE LA DEMANDE

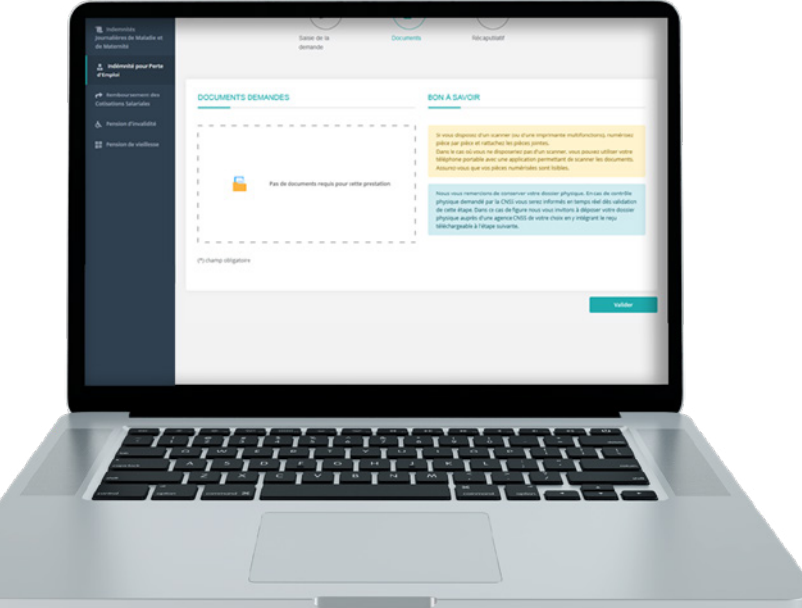

Valider

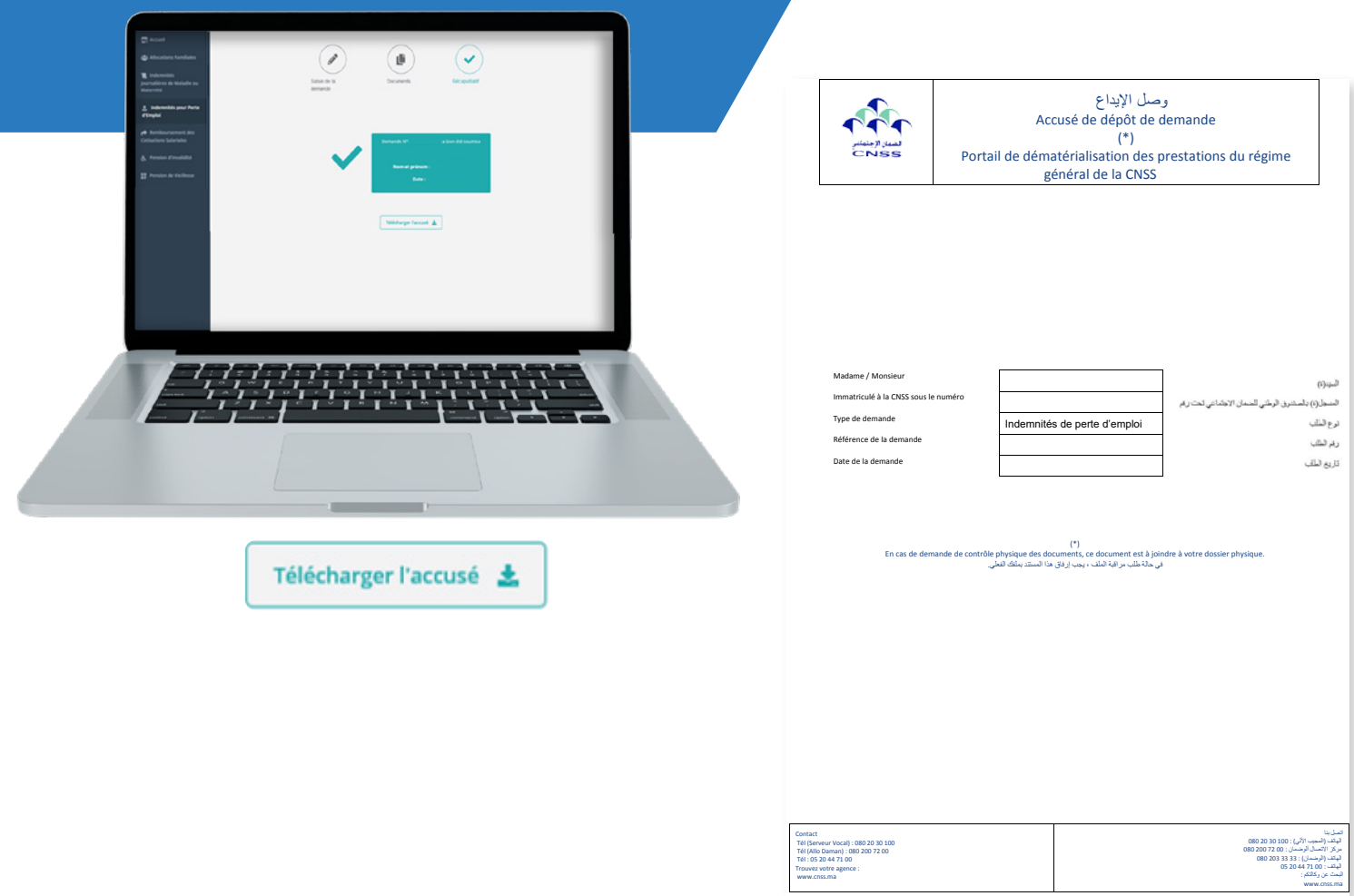

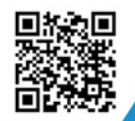

y

du

### Visitez notre site web https://www.macnss.ma/taawidaty

ිල ,

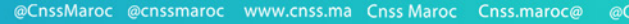

**EXP** 

 $\circledcirc$ 

@CNSS.Officiel cnss.maroc